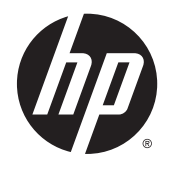

IPS LED-bagbelyste skærme

Brugervejledning

© 2014, 2015 Hewlett-Packard Development Company, L.P.

Microsoft og Windows er varemærker tilhørende Microsoft Corporation.

De eneste garantier for HP-produkter og services findes i de erklæringer om begrænset garanti, der følger med de pågældende produkter og services. Intet heri udgør eller må tolkes som en yderligere garanti. HP er ikke ansvarlig for tekniske eller redaktionelle fejl eller udeladelser heri.

Dette dokument indeholder beskyttede oplysninger, som er underlagt lovene om ophavsret. Ingen del af dette dokument må fotokopieres, reproduceres eller oversættes til et andet sprog uden forudgående skriftligt samtykke fra Hewlett-Packard Company.

Anden udgave: Marts 2015

Første udgave: September 2014

Dokumentets bestillingsnummer: 786794-082

#### **Om denne vejledning**

Denne vejledning indeholder oplysninger om skærmens egenskaber, opsætning af skærmen, brig af software og tekniske specifikationer.

**ADVARSEL!** Tekst, der er fremhævet på denne måde, betyder, at hvis vejledningen ikke følges, kan det medføre personskade eller dødsfald.

**FORSIGTIG:** Tekst, der er fremhævet på denne måde, betyder, at hvis vejledningen ikke følges, kan det medføre materiel beskadigelse eller tab af data.

- **BEMÆRK:** Tekst, der er fremhævet på denne måde, indeholder vigtige yderligere oplysninger.
- $\hat{X}$ : TIP: Når en tekst er fremhævet på denne måde, angiver det, at teksten indeholder nyttige tips.

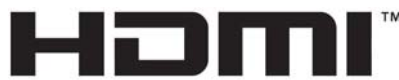

HIGH-DEFINITION MULTIMEDIA INTERFACE

Dette produkt omfatter HDMI-teknologi.

# **Indholdsfortegnelse**

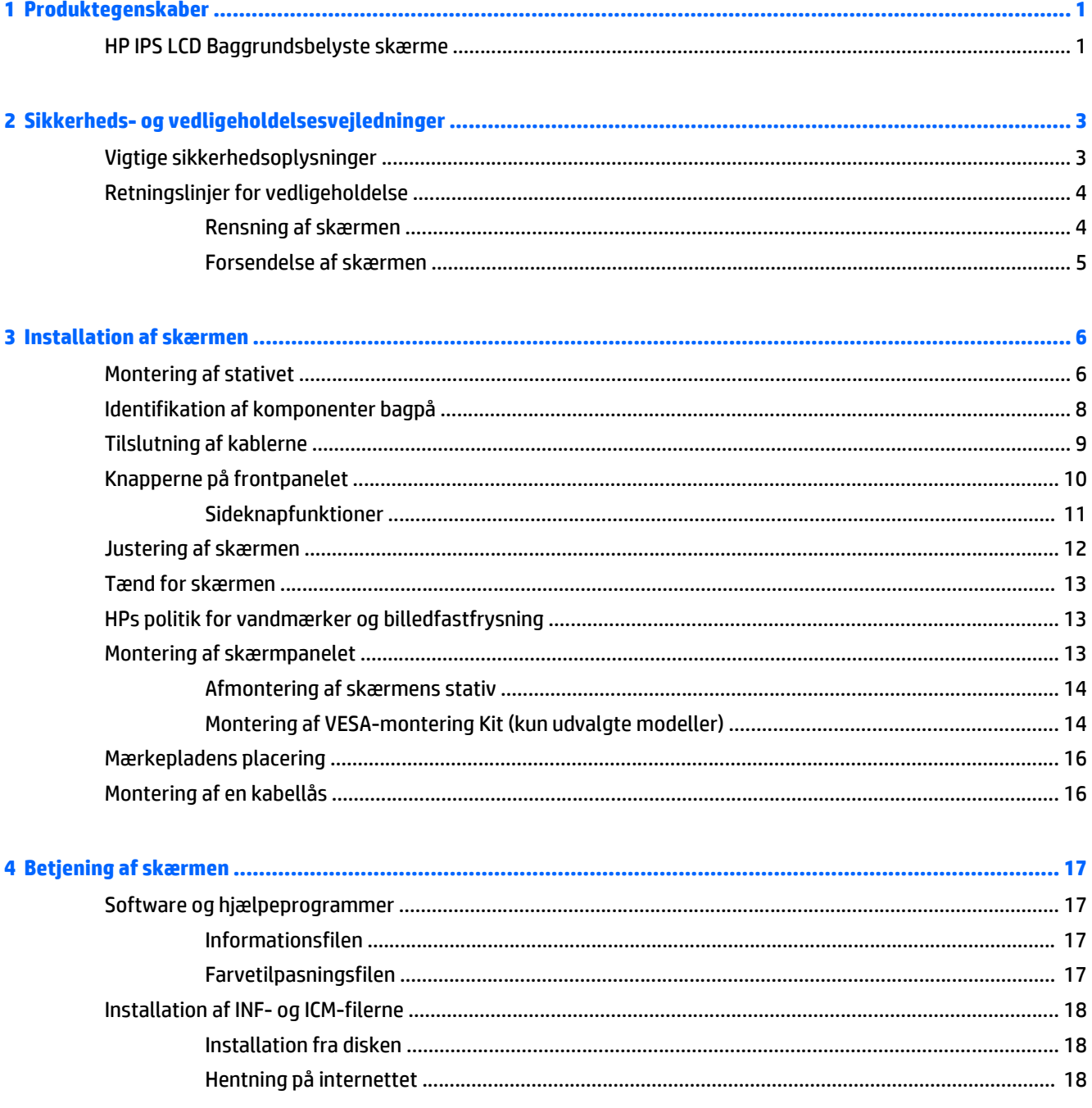

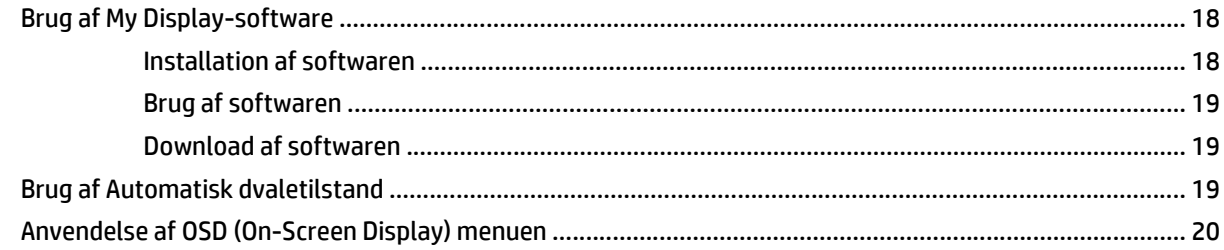

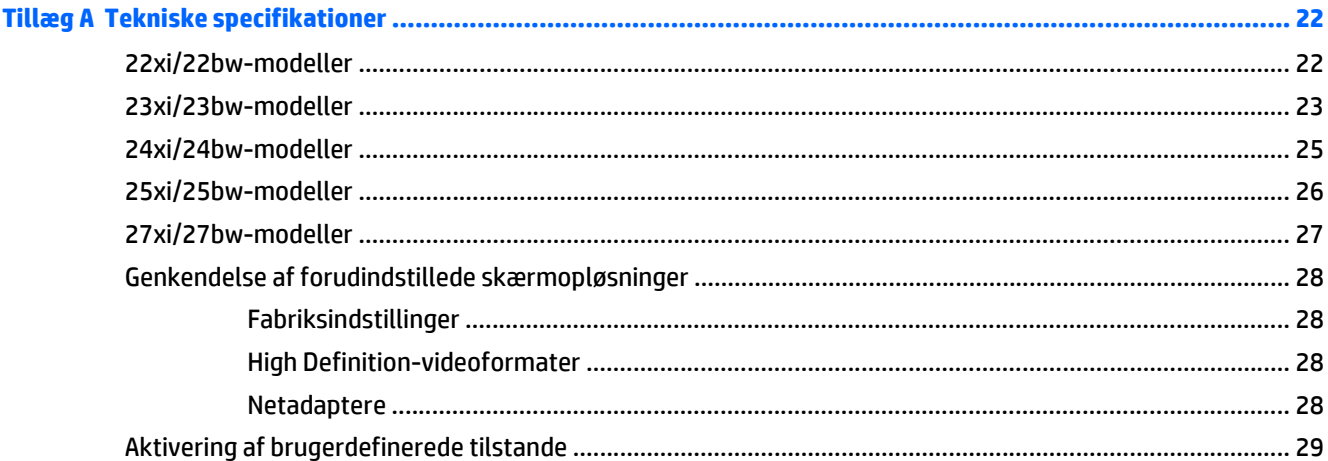

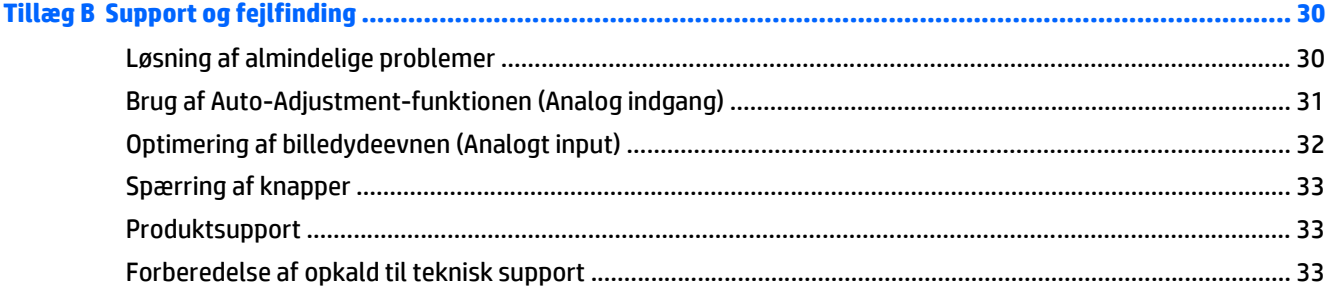

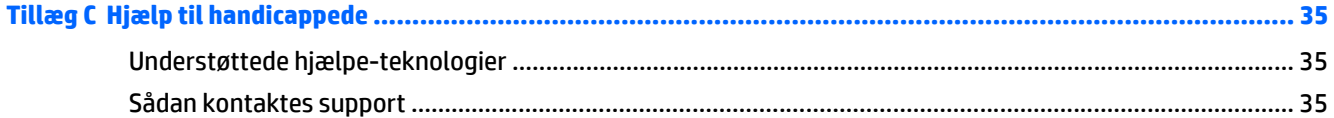

# <span id="page-6-0"></span>**1 Produktegenskaber**

## **HP IPS LCD Baggrundsbelyste skærme**

**BEMÆRK:** Nogle af de modeller som er beskrevet i denne vejledning, er muligvis ikke tilgængelige i dit land eller område.

LCD-skærmene har et aktivt matrix og IPS-panel Skærm-modeller og -funktioner omfatter:

- Modellerne 22cw/22xw, 54,6 cm (21,5 tommer) diagonalt visningsområde med en opløsning på 1920 x 1080 plus fuldskærmsunderstøttelse for lavere opløsninger. med brugerdefineret skalering for maksimal billedstørrelse, mens det oprindelige højde/breddeforhold bevares
- Modellerne 23cw/23xw, 58,4 cm (23 tommer) diagonalt visningsområde med en opløsning på 1920 x 1080 plus fuldskærmsunderstøttelse for lavere opløsninger. med brugerdefineret skalering for maksimal billedstørrelse, mens det oprindelige højde/breddeforhold bevares
- Modellerne 24cw/24xw, 60,5 cm (23,8 tommer) diagonalt visningsområde med en opløsning på 1920 x 1080 plus fuldskærmsunderstøttelse for lavere opløsninger. med brugerdefineret skalering for maksimal billedstørrelse, mens det oprindelige højde/breddeforhold bevares
- Modellerne 25cw/25xw, 63,3 cm (25 tommer) diagonalt visningsområde med en opløsning på 1920 x 1080 plus fuldskærmsunderstøttelse for lavere opløsninger. med brugerdefineret skalering for maksimal billedstørrelse, mens det oprindelige højde/breddeforhold bevares
- Modellerne 27cw/27xw, 68,6 cm (27 tommer) diagonalt visningsområde med en opløsning på 1920 x 1080 plus fuldskærmsunderstøttelse for lavere opløsninger. med brugerdefineret skalering for maksimal billedstørrelse, mens det oprindelige højde/breddeforhold bevares
- LED-baggrundsbelysning, som bruger mindre energi
- Vippefunktion og visning med vidvinkel, som gør billedet synligt fra siddende eller stående position, eller når du flytter dig fra side til side
- Indgang til videosignal til understøttelse af VGA-analog
- Indgang til video signal til understøttelse af HDMI
- Plug and Play-funktion, hvis den understøttes af dit operativsystem
- Sikkerhedsindstik bag på skærmen til valgfri kabellås
- On-Screen Display (OSD)-indstillinger på flere sprog for let opsætning og skærmoptimering
- *My Display* software til justering af skærmindstillinger
- HDCP (High Bandwidth Digital Content Protection) kopibeskyttelse på DVI og HDMI input
- Disk med software og dokumentation, som indeholder skærmdrivere og produktdokumentation
- Strømbesparelsesfunktion for at overholde kravene om nedsat strømforbrug

**BEMÆRK:** For sikkerheds- og lovgivningsmæssige oplysninger, se *Produktbemærkninger*, som findes på mediedisken, hvis en sådan medfølger, eller i din dokumentationspakke. Hvis du vil se om der er opdateringer til dit produkts brugervejledning, skal du gå til<http://www.hp.com/support>og vælge dit land/ område. Vælg **Drivere og downloads**, og følg instruktionerne på skærmen.

# <span id="page-8-0"></span>**2 Sikkerheds- og vedligeholdelsesvejledninger**

## **Vigtige sikkerhedsoplysninger**

Der følger et strømkabel med til skærmen. Hvis der bruges en anden ledning, skal der altid bruges en strømkilde og et stik, som passer til denne skærm. For at finde oplysninger om det korrekte netledningssæt til brug med skærmen, skal man se de *Produktbemærkninger* der findes på mediedisken, hvis en sådan medfølger, eller i dokumentationskittet.

**ADVARSEL!** Følg forholdsreglerne nedenfor for at undgå elektrisk stød eller beskadigelse af udstyret:

• Slut netledningen til en vekselstrømsstikkontakt, der altid er let tilgængelig.

• Sluk for strømmen til computeren ved at trække netledningen ud af stikkontakten.

• Hvis din netledning har et 3-bens stik, skal du stikke ledningen ind i en jordet (jordforbundet) 3-bens stikkontakt. Deaktiver ikke netledningens jordben ved for eksempel at sætte stikket en 2-bens adapter. Jordstikbenet er en vigtig sikkerhedsforanstaltning.

Af hensyn til din sikkerhed skal du undgå at placere noget oven på strømledninger eller -kabler. Placér dem, så ingen risikerer at træde på eller falde over dem. Træk aldrig i selve ledningen eller kablet. Tag fat om stikproppen, når du vil afbryde tilslutningen til stikkontakten.

Læs *Vejledning i sikkerhed og komfort* for at mindske risikoen for alvorlige kvæstelser. Den beskriver korrekt opsætning af arbejdsstationen, arbejdsstilling og sunde vaner i forbindelse med arbejdet for computerbrugere og indeholder vigtige oplysninger om elektrisk og mekanisk sikkerhed. Vejledningen kan du finde på internettet på adressen [http://www.hp.com/ergo.](http://www.hp.com/ergo)

**FORSIGTIG:** Af hensyn til beskyttelsen af skærmen og computeren, bør alle netledninger til computeren og dens ydre enheder, f.eks. skærm, printer eller scanner, være beskyttet mod strømstød, f.eks. i form af en strømskinne eller en UPS (Uninterruptible Power Supply). Det er ikke alle strømskinner, der beskytter mod strømstød. Det skal tydeligt fremgå af en strømskinne, at den beskytter mod strømstød. Brug en strømskinne fra en producent, der tilbyder erstatningsgaranti, så du kan udskifte dit udstyr, hvis beskyttelsen mod elektrisk stød svigter.

Placer HP LCD-skærmen på et passende møbel, der er solidt og stort nok til at bære den.

**ADVARSEL!** Hvis LCD-skærmen placeres på små eller smalle borde, reoler, hylder, højttalere, kommoder eller rullevogne, kan den falde ned og medføre kvæstelser.

Alle ledninger og kabler, som er forbundet med LCD-skærmen, bør trækkes omhyggeligt, således at man ikke kan trække i dem, gribe fat i dem eller falde over dem.

<span id="page-9-0"></span>**BEMÆRK:** Dette produkt er egnet til underholdningsbrug. Overvej at placere skærmen i omgivelser med kontrolleret belysning, så omgivende lys og belyste overflader ikke skaber forstyrrende reflektioner på skærmen.

## **Retningslinjer for vedligeholdelse**

Sådan øges skærmens ydeevne og levetid:

- Åbn ikke skærmens kabinet, og forsøg ikke selv at reparere produktet. Indstil kun de kontrolfunktioner, der er omtalt i betjeningsvejledningen. Hvis skærmen ikke fungerer korrekt eller du har tabt eller beskadiget den, skal du kontakte HPs autoriserede forhandler eller serviceyder.
- Brug kun en strømkilde og en forbindelse, der passer til skærmen ifølge etiketten/pladen bag på skærmen.
- Sørg for at den nomielle spænding for produkterne, der tilsluttes stikket, ikke overskrider den grænse, som gælder for det elektriske stik, og den samlede nominelle spænding. Den nominelle spænding er angivet (i AMPS eller A) på enhedens strømetiket.
- Installér skærmen i nærheden af en stikkontakt, du har nem adgang til. Afbryd strømmen ved at tage fat om stikket og trække det ud af stikkontakten. Træk aldrig i ledningen for at afbryde tilslutningen.
- Sluk skærmen, når den ikke er i brug. Du kan forlænge skærmens levetid betydeligt, hvis du benytter et strømstyringsprogram eller slukker skærmen, når den ikke er i brug.

**BEMÆRK:** Skærme med billedskade ("burnt-in image") er ikke dækket af HP-garantien.

- Stik og åbninger i kabinettet er beregnet til ventilation. De må ikke blokeres eller tildækkes. Skub aldrig genstande af nogen art ind i kabinettets stik eller åbninger.
- Tab ikke skærmen, og anbring den aldrig på en ustabil overflade.
- Undgå at anbringe noget oven på netledningen. Træd ikke på netledningen.
- Opbevar skærmen i et godt ventileret rum væk fra kraftig lys, varme eller fugt.
- Når du fjerner skærmstativet, skal du lægge skærmen med forsiden nedad på et blødt underlag for at undgå, at skærmen bliver ridset, får skader eller går i stykker.

#### **Rensning af skærmen**

- **1.** Sluk for skærmen, og tag derefter netledningen ud af stikket bag på enheden.
- **2.** Tør støvet af skærmen og kabinettet med en blød og ren, antistatisk klud.
- **3.** I situationer hvor rengøringen er mere vanskelig, kan du bruge en blanding af halvt vand og halvt isopropylalkohol.
- **FORSIGTIG:** Sprøjt rengøringsmidlet på en klud, og brug den fugtige klud til forsigtigt at tørre skærmen af. Sprøjt aldrig rengøringsmidlet direkte på skærmen. Det kan løbe om bag kanten og beskadige elektronikken.

**FORSIGTIG:** Brug ikke rengøringsmidler, der indeholder oliebaserede stoffer, som f.eks. benzen, fortynder eller flygtige stoffer, til at rengøre skærmen eller kabinettet. Disse kemikalier kan beskadige skærmen.

#### <span id="page-10-0"></span>**Forsendelse af skærmen**

Gem den oprindelige emballage. Du kan få brug for den på et senere tidspunkt, hvis du skal flytte eller fragte skærmen.

# <span id="page-11-0"></span>**3 Installation af skærmen**

Når du skal installere skærmen, skal du sørge for, at der er slukket for strømmen til skærmen, computersystemet og andre tilsluttede enheder. Følg derefter fremgangsmåden nedenfor.

### **Montering af stativet**

**A FORSIGTIG:** Skærmen er skrøbelig. Undgå at berøre eller trykke på skærmen. dette kan beskadige den.

- **※ TIP:** Overvej placeringen af skærmen, eftersom kanten kan skabe forstyrrende refleksioner fra omgivende lys og klare overflader.
	- **1.** Fjern foden/stativet, og løft skærmen ud af æsken og placér den med forsiden nedad på en plan overflade.
	- **2.** Skub stativet ind i hullerne i foden indtil det låses på plads.

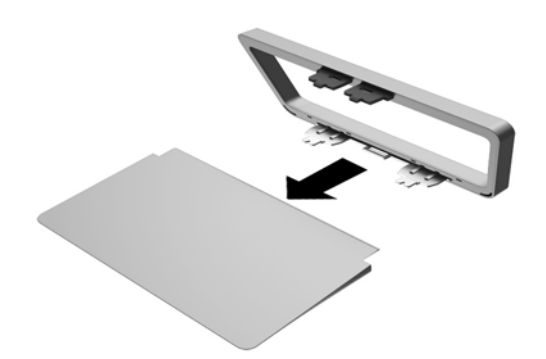

**3.** Sæt foden i hullet bag på skærmhovedet, indtil det klikker.

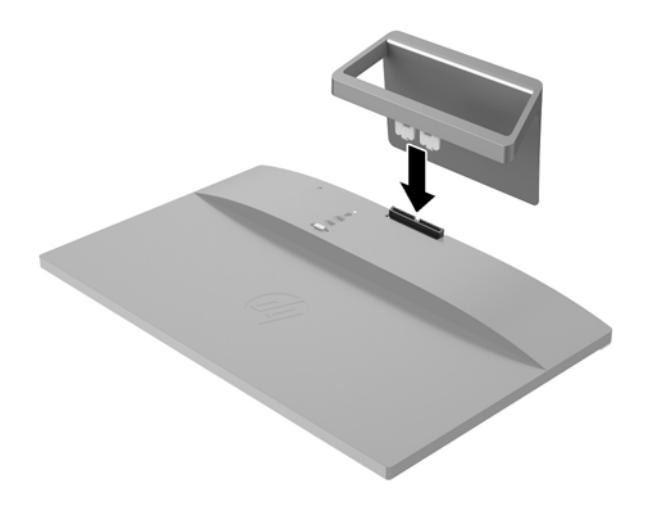

## <span id="page-13-0"></span>**Identifikation af komponenter bagpå**

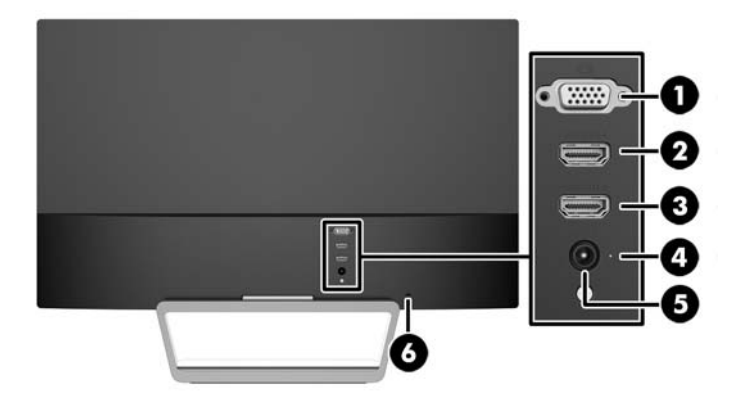

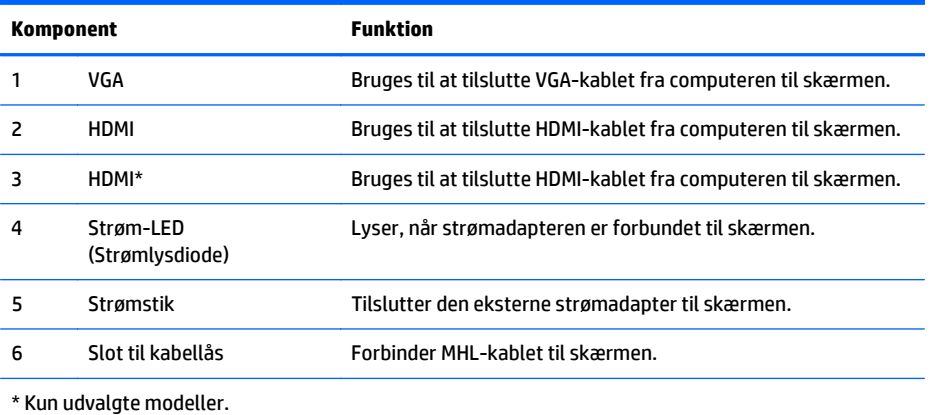

## <span id="page-14-0"></span>**Tilslutning af kablerne**

- **1.** Placér skærmen på et praktisk og velventileret sted i nærheden af computeren.
- **2.** Tilslut et signalkabel.

**BEMÆRK:** Skærmen understøtter analogt eller HDMI-signal. Videotilstanden fastsættes af det anvendte skærmkabel. Skærmen bestemmer automatisk, hvilke indgange der har gyldige videosignaler. Input kan vælges ved at trykke på knappen Source (Kilde) på frontpanelet eller via funktionen On-Screen Display (OSD, vises på skærmen) ved at trykke på knappen Menu (Menu).

● Brug et VGA-signalkabel til analog drift. Tilslut VGA-signalkablet i VGA-stikket bag på skærmen, og tilslut den anden ende i VGA-stikket på computeren.

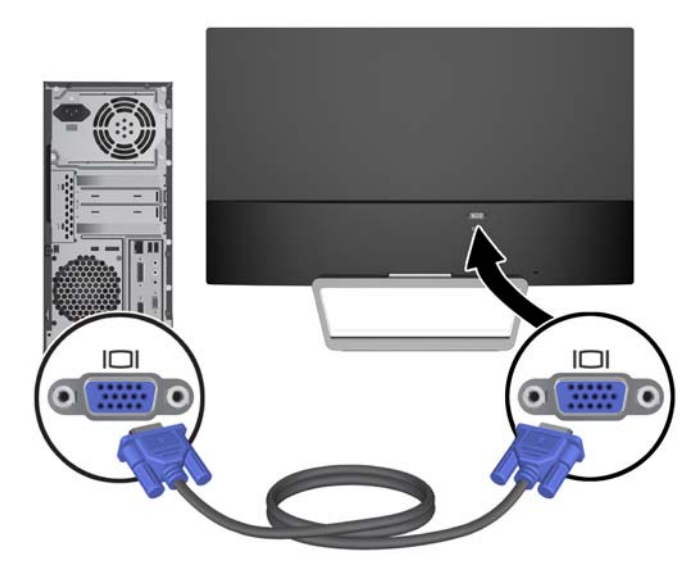

● Slut et HDMI-kabel til HDMI-porten bag på skærmen, og slut den anden ende til kilde-enheden. HDMI-kablet følger med udvalgte modeller.

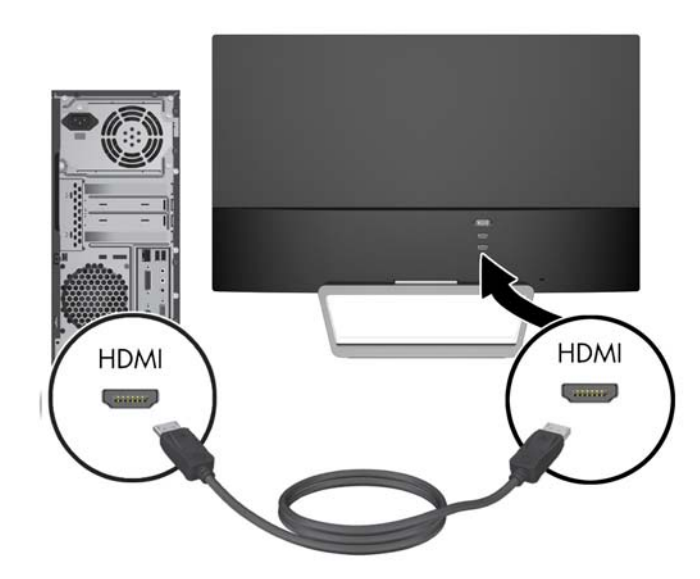

<span id="page-15-0"></span>**3.** Forbind den ene ende af strømforsyningskablet til strømforsyningen (1) og den anden ende til en stikkontakt, som har jordforbindelse (2), og slut derefter den runde ende af strømforsyningskablet til skærmen (3).

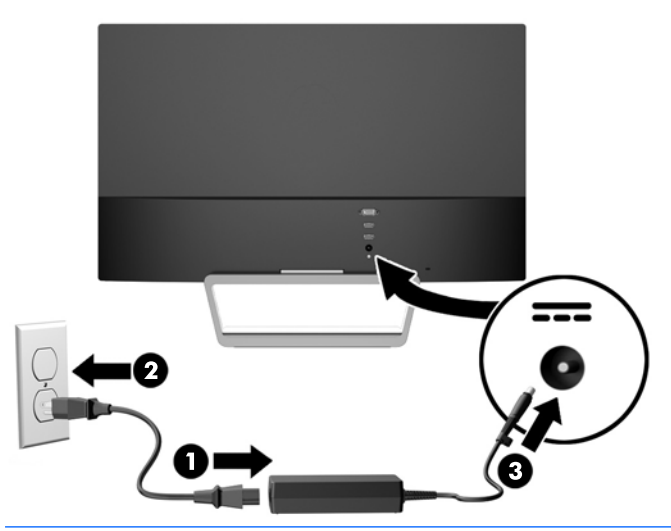

**ADVARSEL!** Følg forholdsreglerne nedenfor for at undgå elektrisk stød eller beskadigelse af udstyret:

Benyt altid jordforbindelsesstikket. Jordforbindelsesstikket har en vigtig sikkerhedsmæssig funktion.

Sæt netledningen i en stikkontakt med jordforbindelse, hvortil der altid er nem adgang.

Afbryd udstyrets strømforsyning ved at tage netledningen ud at stikkontakten.

Af hensyn til din sikkerhed skal du undgå at placere noget oven på strømledninger eller -kabler. Placér dem, så ingen risikerer at træde på eller falde over dem. Træk aldrig i selve ledningen eller kablet. Tag fat om stikproppen, når du vil afbryde tilslutningen til stikkontakten.

## **Knapperne på frontpanelet**

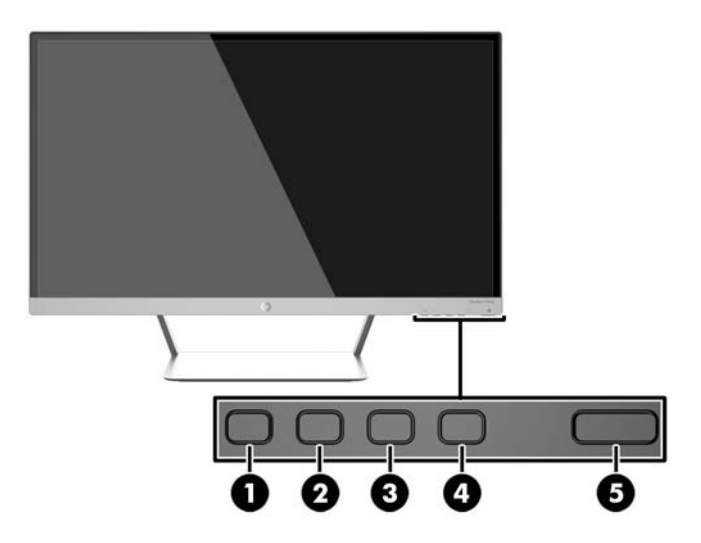

<span id="page-16-0"></span>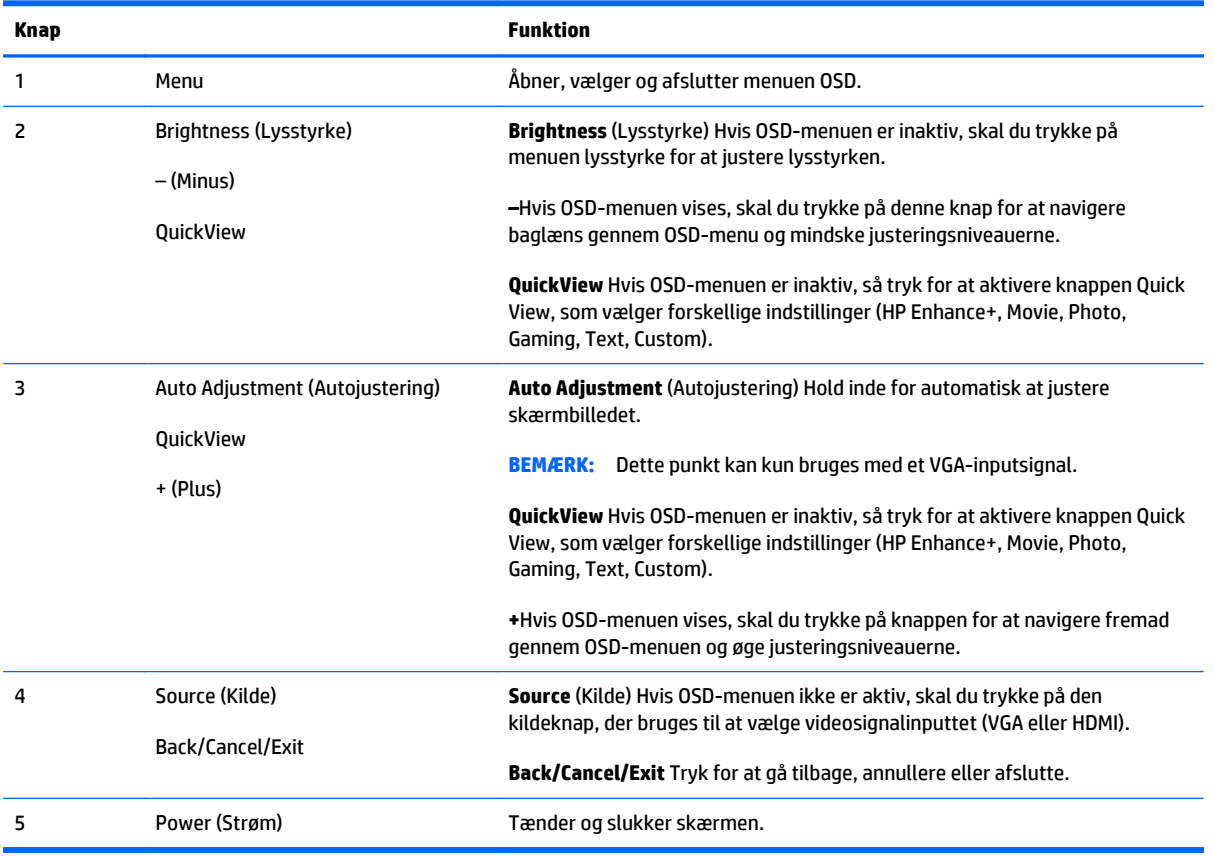

**BEMÆRK:** Hvis du vil se en OSD-menusimulator, kan du besøge HP Customer Self Repair Services Media Library på<http://www.hp.com/go/sml>.

#### **Sideknapfunktioner**

At trykke på en af de fire menuknapper i bunden af skærmen aktiverer knapperne og der vises ikoner ud for knapperne. Funktionen for knapperne afhænger af den aktive videoindgang og model.

Hvis den aktive videoindgang er et analogt signal (VGA-indgang), har knapperne følgende funktioner.

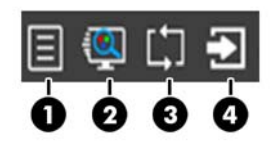

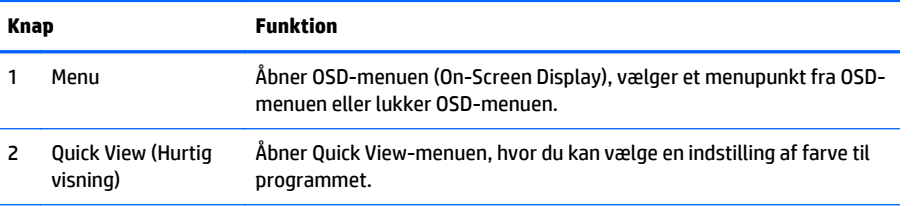

<span id="page-17-0"></span>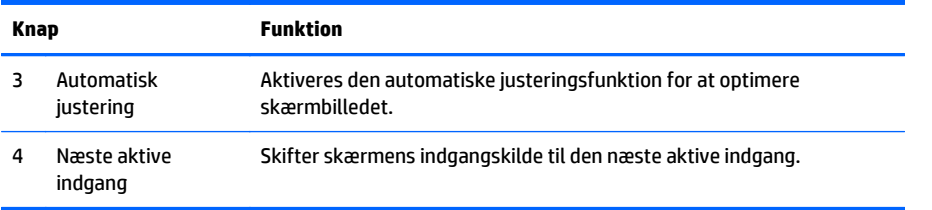

Hvis den aktive videoindgang er et digitalt signal (HDMI-indgang), har knapperne følgende funktioner.

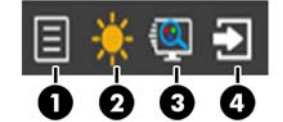

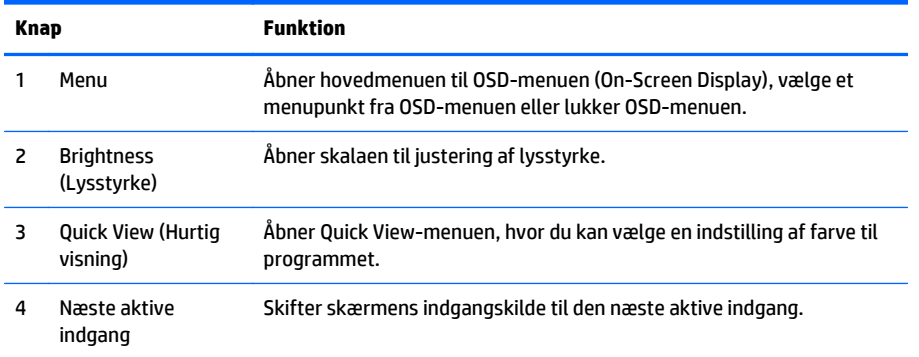

## **Justering af skærmen**

Vip skærmpanelet fremad eller bagud for opnå et behageligt synsniveau.

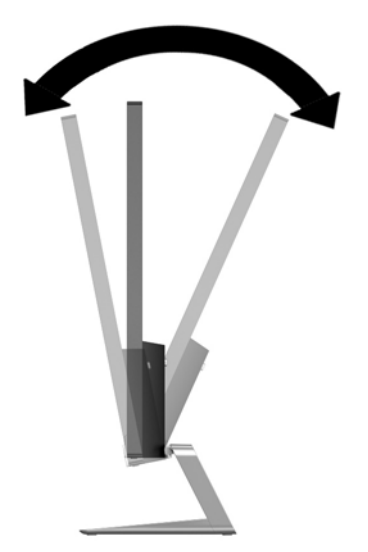

### <span id="page-18-0"></span>**Tænd for skærmen**

- **1.** Tryk på afbryderen på forsiden af skærmen for at tænde den.
- **2.** Tryk på afbryderknappen for at tænde computeren.

**FORSIGTIG:** Der kan forekomme billedskade ("burnt-in image") på skærme, som viser samme statiske billede i længere tid.\* For at undgå billedskade på skærmen skal du altid aktivere en pauseskærm eller slukke for skærmen, når den ikke bruges i længere tid. Fastbrænding af billedet kan forekomme på alle LCDskærme. Skærme med billedskade ("burnt-in image") er ikke dækket af HP-garantien.

\* Længere tid betyder 12 timer i træk eller derover uden brug.

**BEMÆRK:** Hvis der ikke sker noget, når du trykker på afbryderknappen, skyldes det muligvis, at funktionen Power Button Lockout (Strømknap er låst) er aktiveret. For at deaktivere denne funktion skal du trykke på og holde skærmens afbryderknap nede i 10 sekunder.

**EMÆRK:** Du kan deaktivere lysdioden for strøm i OSD-menuen. Tryk på knappen Menu foran på skærmen, og vælg derefter **Management** (Styring) > **Bezel Power LED** (Lysdiode for strøm på forkant) > **Off** (Slukket).

Når skærmen er tændt, vises en meddelelse om skærmstatus i 5 sekunder. Meddelelsen viser, hvilket (VGA eller HDMI) der det aktuelle, aktive signal, status for automatisk kildeindstilling (Til eller Fra; fabriksindstillingen er Til), standardkildesignalet (fabriksindstillingen er automatisk skift), den aktuelle forudindstillede skærmopløsning og den anbefalede forudindstillede skærmopløsning.

Skærmen søger automatisk i signalinputtene efter et aktivt input og bruger det pågældende input til visningen. Hvis to eller flere input er aktive, viser skærmen standardinputkilden. Hvis standardkilden ikke er et af de aktive input, viser skærmen inputtet med den højeste prioritet i følgende rækkefølge: HDMI, derefter VGA. Du kan ændre standardkilden ved at trykke på knappen Kilde på frontpanelet.

## **HPs politik for vandmærker og billedfastfrysning**

IPS-skærmen er designet med IPS-skærmteknologi (In-Plane Switching), som muliggør ultrabrede synsvinkler og avanceret billedkvalitet. IPS-skærme er velegnede til et bredt udvalg af anvendelser, hvor der kræves avanceret billedkvalitet. Denne skærmteknologi egner sig imidlertid ikke til anvendelser, hvor der forekommer statiske, uforanderlige eller fikserede billeder i lange perioder uden anvendelse af pauseskærme. Denne type anvendelser kan omfatte kameraovervågning, videospil, marketinglogoer og skabeloner, der vises på skærmen i længere tid ad gangen. Statiske billeder kan forårsage billedfastfrysningsskader, hvor det ser ud, som om der er pletter eller vandmærker på skærmen.

Skærme, der bruges 24 timer i døgnet og rammes af billedfastfrysningsskader, er ikke omfattet af HPs garanti. For at undgå billedfastfrysningsskader bør du altid slukke skærmen, når den ikke er i brug i længere tid, eller bruge strømstyringsindstillingerne til at slukke skærmen, når systemet er inaktivt, hvis dit system understøtter dette.

### **Montering af skærmpanelet**

Skærmpanelet kan fastgøres til en VESA-montering, som følger med udvalgte modeller. Brug følgende trin for at fastgøre VESA-montering kit.

**BEMÆRK:** Dette apparat er beregnet til et UL- eller CSA-godkendt vægmonteringsbeslag.

<span id="page-19-0"></span>**FORSIGTIG:** Denne skærm understøtter 100 mm monteringshuller iht. VESA-industristandarden. Hvis du vil anvende en monteringsløsning fra tredjeparter til RP2-systemet, kræves der fire skruer, som er 4 mm i diameter, 10 mm lange og har en gevindafstand på 0,7 mm. Der må ikke anvendes længere skruer, da de kan beskadige skærmen. Det er vigtigt at kontrollere, at producentens monteringsløsning overholder VESAstandarden og er angivet til at kunne bære skærmens vægt. Du opnår det bedste resultat ved at anvende de netledninger og skærmkabler, som fulgte med skærmen.

#### **Afmontering af skærmens stativ**

Du kan fjerne skærmpanelet fra stativet, hvis du vil montere skærmen på en væg, en svingarm eller et andet beslag.

**FORSIGTIG:** Før du begynder at afmontere skærmen, skal du kontrollere, at skærmen er slukket og at alle kabler er frakoblet.

- **1.** Du skal frakoble og fjerne alle kabler fra skærmen.
- **2.** Justér vinklen til den ønskede position.
- **3.** Læg skærmen med forsiden nedad på en plan overflade, der er dækket med et rent og tørt klæde.
- **4.** Tryk ned på udløserknappen (1) og skyd stativet ud af åbningen bag på skærmen (2).

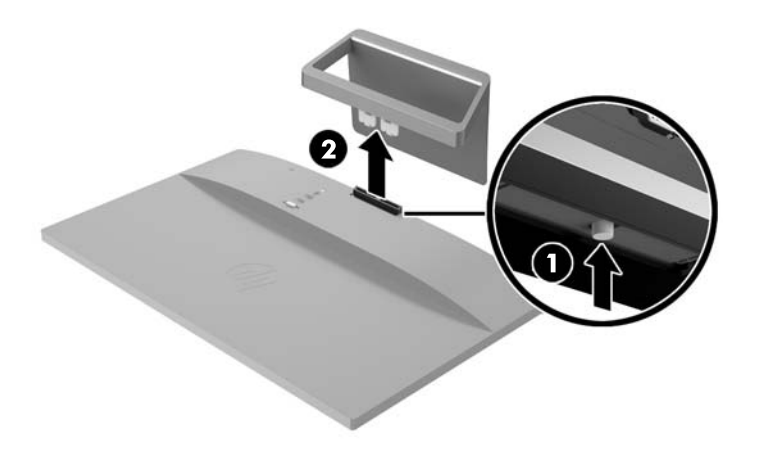

#### **Montering af VESA-montering Kit (kun udvalgte modeller)**

- **1.** Afmonter skærmens stativ. Se afsnittet Afmontering af skærmens stativ på side 14.
- **2.** Fjern skruen fra midten af skærmens bagside.

**3.** Sæt tappen i bunden af VESA-beslaget i åbningen bag på skærmhovedet, indtil beslaget klikker på plads (1) og fastgør beslaget foroven med den skrue, der sad midt på skærmen (2).

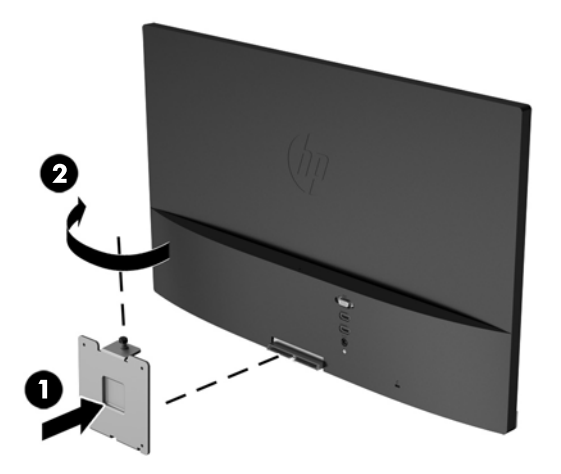

**4.** Hvis du vil montere skærmen på en svingarm eller anden monteringsenhed, skal du sætte fire monteringsskruer i hullerne på monteringsenheden og skrue dem ind i skruehullerne på det VESAbeslag, som blev installeret på bagsiden af skærmen.

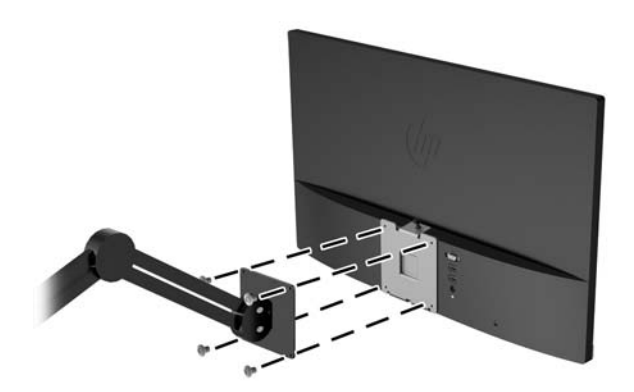

## <span id="page-21-0"></span>**Mærkepladens placering**

Typemærkaten på skærmen angiver produktnummer og serienummer. Du kan få bruge for disse numre, hvis du kontakter HP vedrørende skærmmodellen. Mærkepladen sidder i bunden af skærmen.

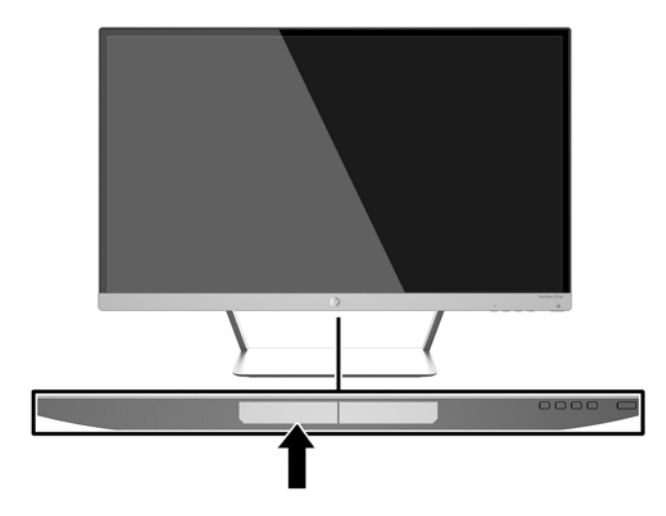

## **Montering af en kabellås**

Du kan fastgøre skærmen til en fast genstand med en kabellås, der kan købes som ekstraudstyr hos HP.

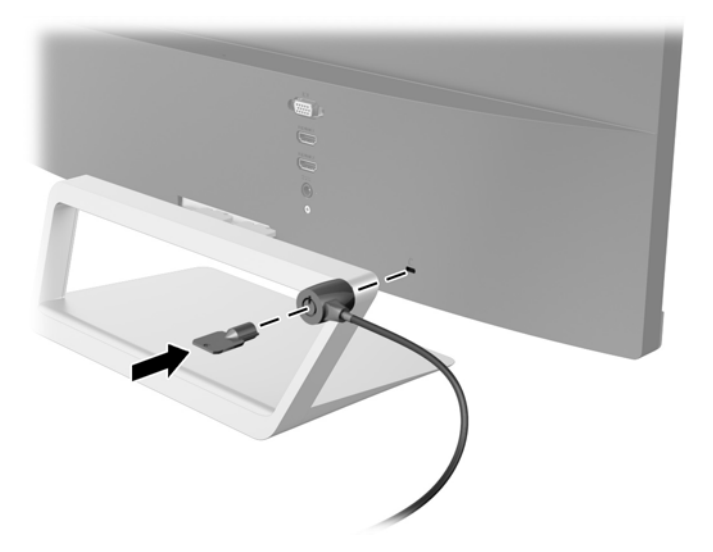

# <span id="page-22-0"></span>**4 Betjening af skærmen**

## **Software og hjælpeprogrammer**

Den disk, der følger med skærmen, indeholder filer, du kan installere på din computer:

- en INF-fil (informationsfil)
- ICM (Image Color Matching) filer (én for hvert kalibreret farverum)
- *My Display*-software

#### **Informationsfilen**

INF-filen definerer de skærmressourcer, der anvendes af Windows-operativsystemet til at sikre skærmens kompatibilitet med computerens grafikadapter.

Denne skærm er Windows Plug and Play-kompatibel, og skærmen fungerer korrekt uden installation af .INFfilen. Skærmens Plug and Play-kompatibilitet kræver, at computerens skærmkort er VESA DDC2 kompatibelt, og at skærmen sluttes direkte til grafikkortet. Plug and Play virker ikke gennem separate BNCstik eller gennem forgreningsdåser.

#### **Farvetilpasningsfilen**

ICM-filer er datafiler, der anvendes i forbindelse med grafikprogrammer for at sikre en ensartet farvetilpasning fra skærm til printer eller fra scanner til skærm. Filen aktiveres fra de grafikprogrammer, der understøtter denne funktion.

**BEMÆRK:** ICM-farveprofilen er skrevet i overensstemmelse med specifikationerne for ICC-profilformatet (ICC – International Color Consortium).

## <span id="page-23-0"></span>**Installation af INF- og ICM-filerne**

Når du har fundet ud af, hvad du vil opdatere, kan du installere INF- og ICM-filerne fra disken eller downloade dem.

#### **Installation fra disken**

Sådan installeres INF- og ICM-filerne på computeren fra disken:

- **1.** Indsæt disken i computerens optiske drev. Disk-menuen vises.
- **2.** Få vist filen **HP Monitor Software Information** (HP skærm-softwareoplysninger).
- **3.** Vælg **Install Monitor Driver Software** (Installér skærmdriversoftware).
- **4.** Følg vejledningen på skærmen.
- **5.** Kontrollér, at den rette opløsning og opdateringshastighed vises for skærmindstillingerne i Kontrolpanel i Windows.

**BEMÆRK:** Hvis der opstår fejl under installationen, kan du forsøge at installere de digitalt signerede .INFog .ICM-skærmfiler manuelt fra disken. Se filen HP Monitor Software Information (HP skærmsoftwareoplysninger) på disken.

#### **Hentning på internettet**

Sådan henter du den seneste version af INF- og ICM-filer fra HPs websted for skærmsupport:

- **1.** Gå til<http://www.hp.com/support>og vælge det relevante land og sprog.
- **2.** Vælg **Drivere og downloads**, skriv din skærmmodel i søgefeltet **Find ifølge produkt**, og klik på **Gå**.
- **3.** Vælg om nødvendigt skærmen fra listen.
- **4.** Vælg dit operativsystem, og klik derefter på **Næste**.
- **5.** Klik på **Driver Display/Monitor** (Driver skærm/monitor) for at åbne listen over drivere.
- **6.** Klik på driveren.
- **7.** Klik på fanen **System Requirements** (Systemkrav), og kontroller derefter, at dit system opfylder programmet minimumskravene.
- **8.** Klik på **Download** og følg anvisningerne på skærmen for at downloade softwaren.

### **Brug af** *My Display***-software**

Den medfølgende disk omfatter *My Display*-software. Anvend *My Display*-software til at vælge præferencer for optimal visning. Du kan vælge indstillinger til spil, film, fotoredigering eller til arbejde med dokumenter og regneark. Du kan også nemt justere indstillinger såsom lysstyrke, farve og kontrast ved brug af *My Display*-softwaren.

#### **Installation af softwaren**

Installation af softwaren:

- <span id="page-24-0"></span>**1.** Indsæt disken i din computers disk-drev. Disk-menuen vises.
- **2.** Vælg sprog.
- **BEMÆRK:** I denne menu kan du vælge de sprog du vil se under installationen af softwaren. Sproget i selve softwaren bestemmes af operativsystemsproget.
- **3.** Klik på **Install My Display Software**.
- **4.** Følg anvisningerne på skærmen.
- **5.** Genstart computeren.

#### **Brug af softwaren**

Åbning af *My Display*-softwaren:

**1.** Klik på ikonet **HP My Display** på proceslinjen.

Eller

Klik på **Windows Start**™ på proceslinjen.

- **2.** Klik på **Alle programmer**.
- **3.** Klik på **HP My Display**.
- **4.** Vælg **HP My Display**.

For yderligere information henvises til skærmen **Hjælp** i softwaren.

#### **Download af softwaren**

Hvis du foretrækker at downloade *My Display*-softwaren, skal du følge vejledningen nedenfor.

- **1.** Gå til<http://www.hp.com/support>og vælge det relevante land og sprog.
- **2.** Vælg **Drivere og downloads**, skriv din skærmmodel i søgefeltet **Find ifølge produkt**, og klik på **Gå**.
- **3.** Vælg om nødvendigt skærmen fra listen.
- **4.** Vælg dit operativsystem, og klik derefter på **Næste**.
- **5.** Klik på **Utility Tools** (Hjælpeprogram Værktøjer) for at åbne listen over hjælpeprogrammer og værktøjer.
- **6.** Klik på **HP My Display**.
- **7.** Klik på fanen **System Requirements** (Systemkrav), og kontroller derefter, at dit system opfylder programmet minimumskravene.
- **8.** Klik på **Download** og følg anvisningerne på skærmen for at downloade *My Display*.

### **Brug af Automatisk dvaletilstand**

Denne skærm understøtter OSD-indstillingen **Auto-Sleep Mode** (Automatisk dvaletilstand), som giver dig mulighed for at aktivere eller deaktivere en reduceret strømtilstand for skærmen. Når Automatisk

<span id="page-25-0"></span>dvaletilstand er aktiveret (som standard aktiveret), går skærmen i en reduceret strømtilstand, når værtspc'en signaler lav strømtilstand (manglende enten vandret eller lodret synkroniseringssignal).

Når skærmen går i denne dvaletilstand med reduceret strøm, er skærmen blank, baggrundsbelysningen er slukket, og lysdioden for strøm bliver gul. Skærmen bruger mindre end 0,5 W strøm i denne reducerede strømstilstand. Skærmen vil vågne fra dvaletilstand, når værts-pc'en sender et aktivt signal til skærmen (hvis du f.eks. aktiverer mus eller tastatur).

Du kan deaktivere Automatisk dvaletilstand i OSD. Tryk på knappen **Menu** på sidepanelet for at åbne OSDmenuen. I OSD-menuen skal man vælge **Power Control** > **Auto-Sleep Mode** > **Off** (Strømstyring > Automatisk dvaletilstand > Fra).

### **Anvendelse af OSD (On-Screen Display) menuen**

Brug instruktionerne på skærmen til at justere skærmbilledet baseret på dine foretrukne visningsmåder. Du kan få adgang til og foretage justeringer i OSD-menuen ved hjælp af knapperne på højre side af skærmen eller knapperne på fjernbetjeningen.

Gør som følger for at få adgang til og foretage justeringer i OSD-menuen:

- **1.** Hvis skærmen ikke allerede er tændt, så tryk på afbryderknappen for at tænde den.
- **2.** Tryk på knappen Menu på højre side af skærmen eller på fjernbetjeningen for at åbne OSD-menuen.
- **3.** Hvis du vil navigere gennem OSD-menuen, skal du trykke på knappen + (plus) på skærmens sidepanel eller på fjernbetjeningen for at rulle op eller knappen − (minus) for at rulle ned.
- **4.** Hvis du vil vælge et element i OSD-menuen, skal du bruge knappen + eller for at rulle og fremhæve dit valg, og derefter trykke på knappen Menu for at vælge den funktion.
- **5.** Justér indstillingen for funktionen ved hjælp af knapperne + eller –.
- **6.** Når du har justeret funktionen, skal du vælge **Save and Return** (Gem og tilbage) eller **Cancel** (Annuller), hvis du ikke vil gemme indstillingen. Vælg derefter **Exit** (Afslut) i hovedmenuen.

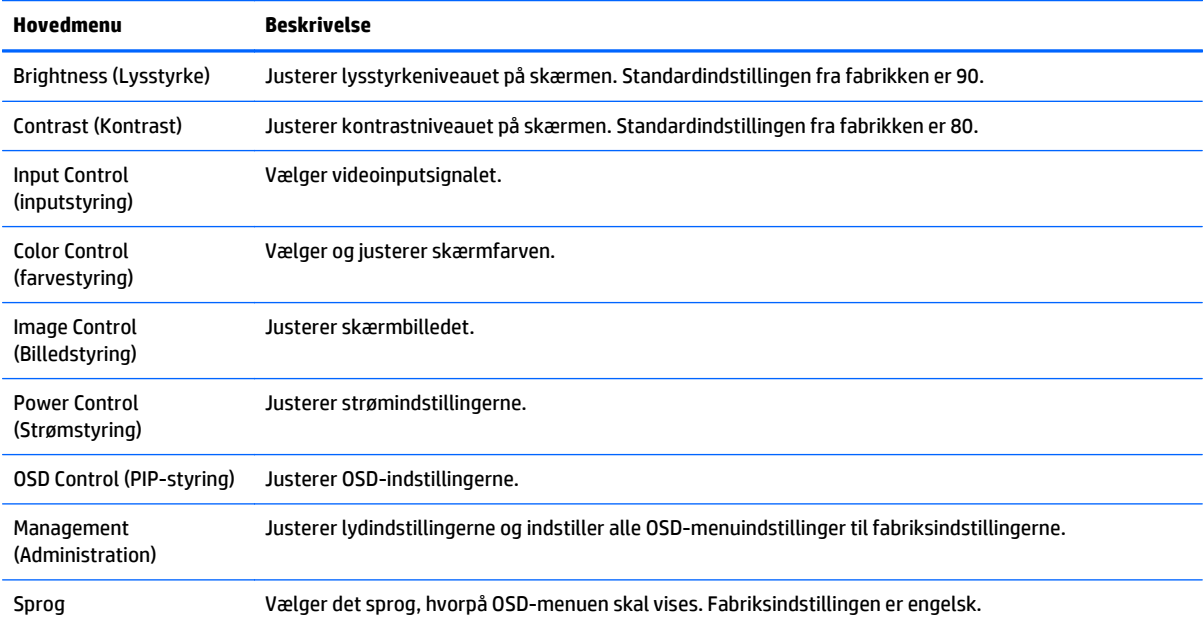

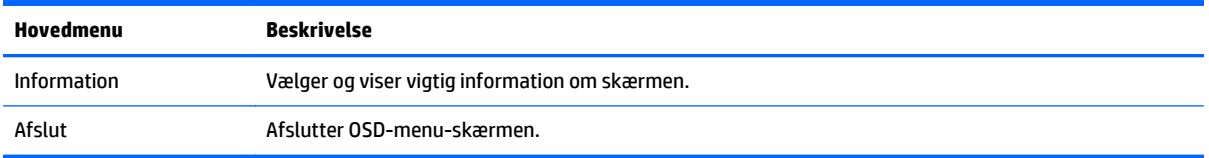

**BEMÆRK:** Koble til HPs supportwebste[dhttp://www.hp.com/support](http://www.hp.com/support) for at lede efter opdateringer til software og dokumentation, der er blevet tilgængelige i perioden mellem fremstilling og levering af din visning.

# <span id="page-27-0"></span>**A Tekniske specifikationer**

**BEMÆRK:** Alle specifikationer repræsenterer de typiske specifikationer, som leveret af HP's komponentleverandører; den faktiske ydelse kan være højere eller lavere.

**BEMÆRK:** Nogle af de modeller som er beskrevet i denne vejledning, er muligvis ikke tilgængelige i dit land eller område.

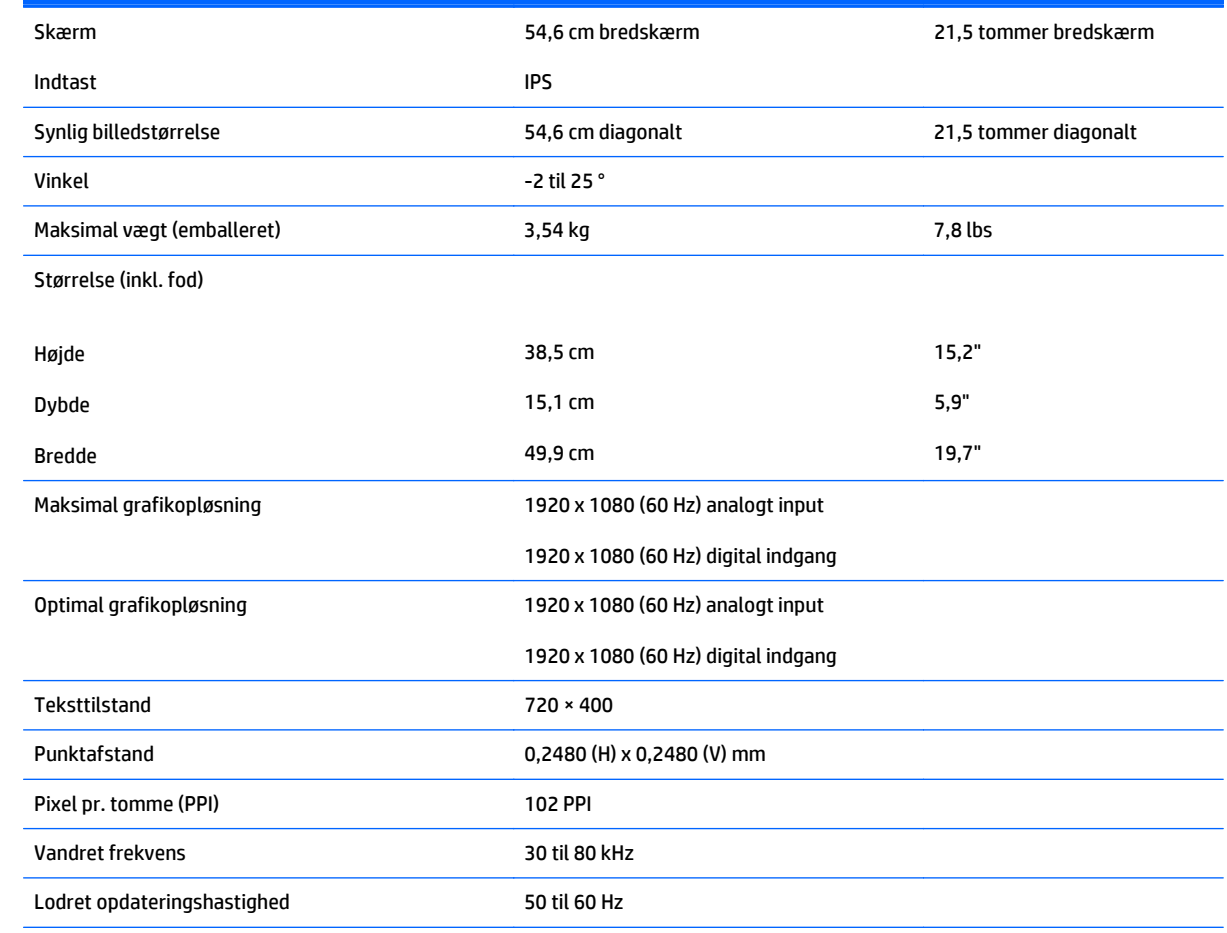

## **22xi/22bw-modeller**

<span id="page-28-0"></span>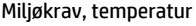

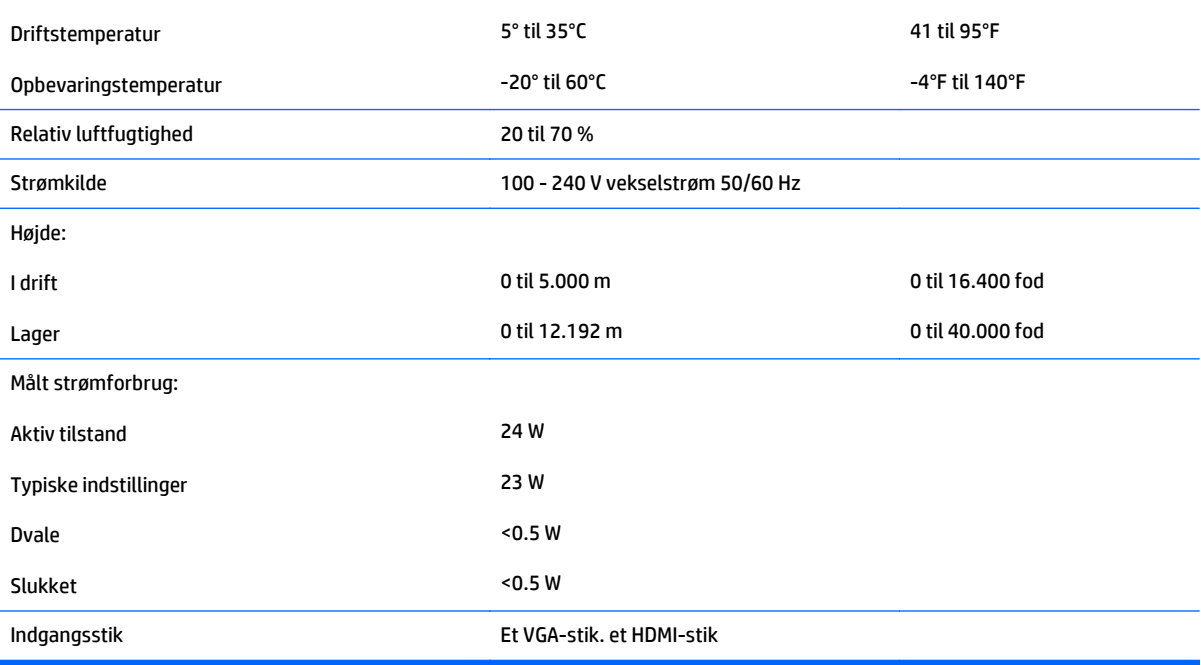

## **23xi/23bw-modeller**

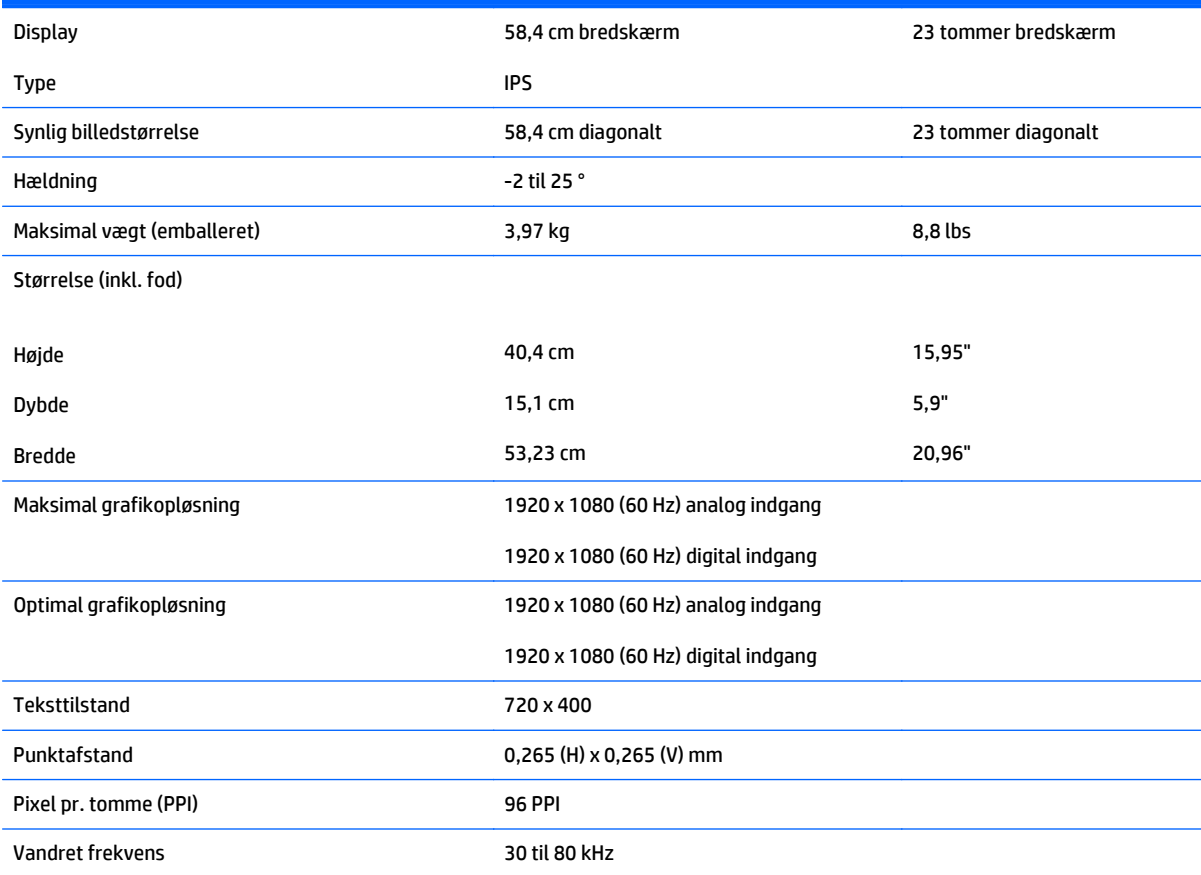

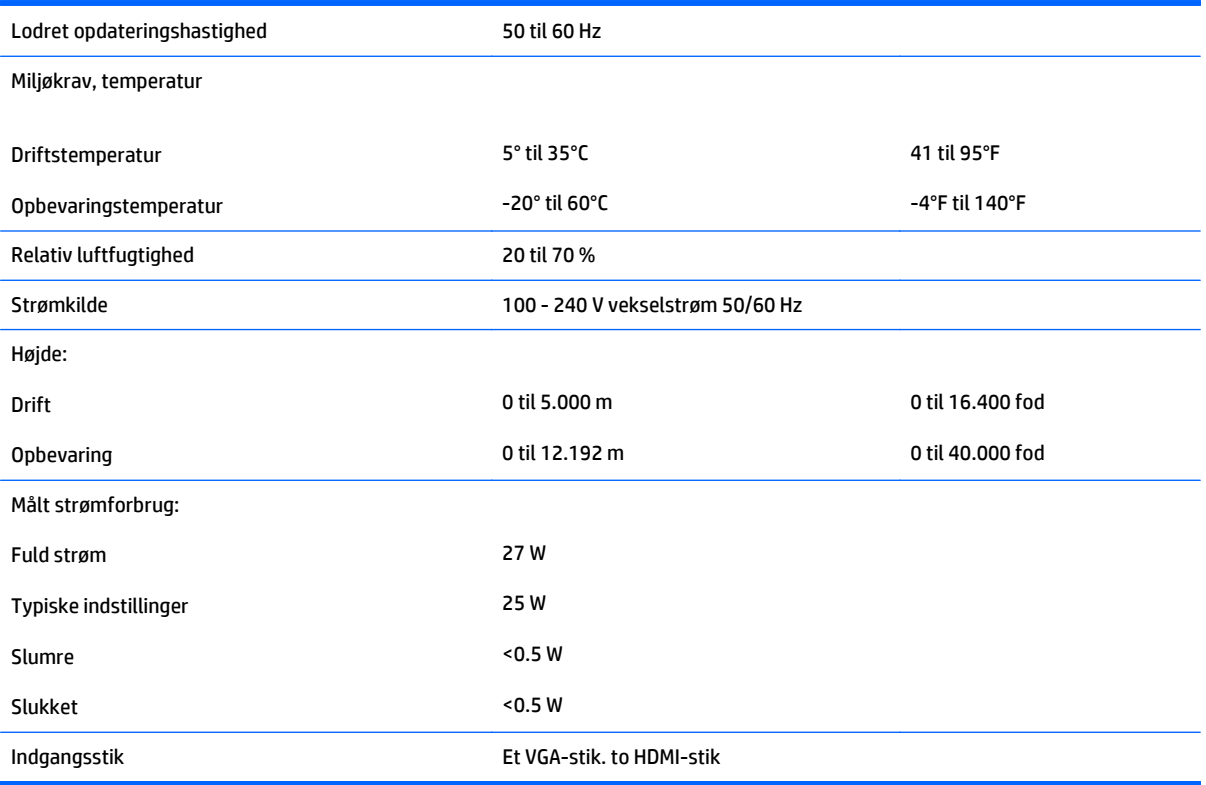

## <span id="page-30-0"></span>**24xi/24bw-modeller**

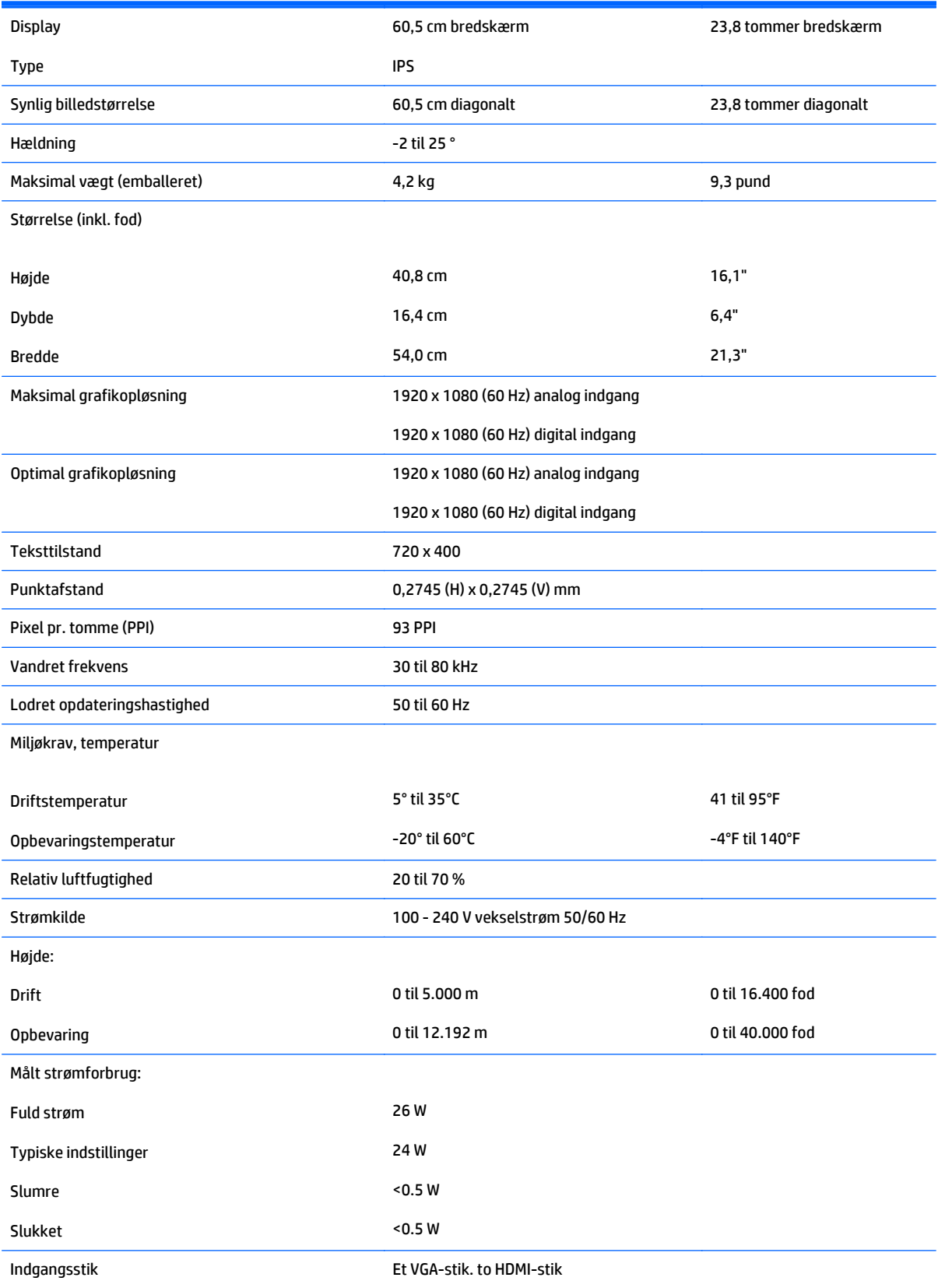

## <span id="page-31-0"></span>**25xi/25bw-modeller**

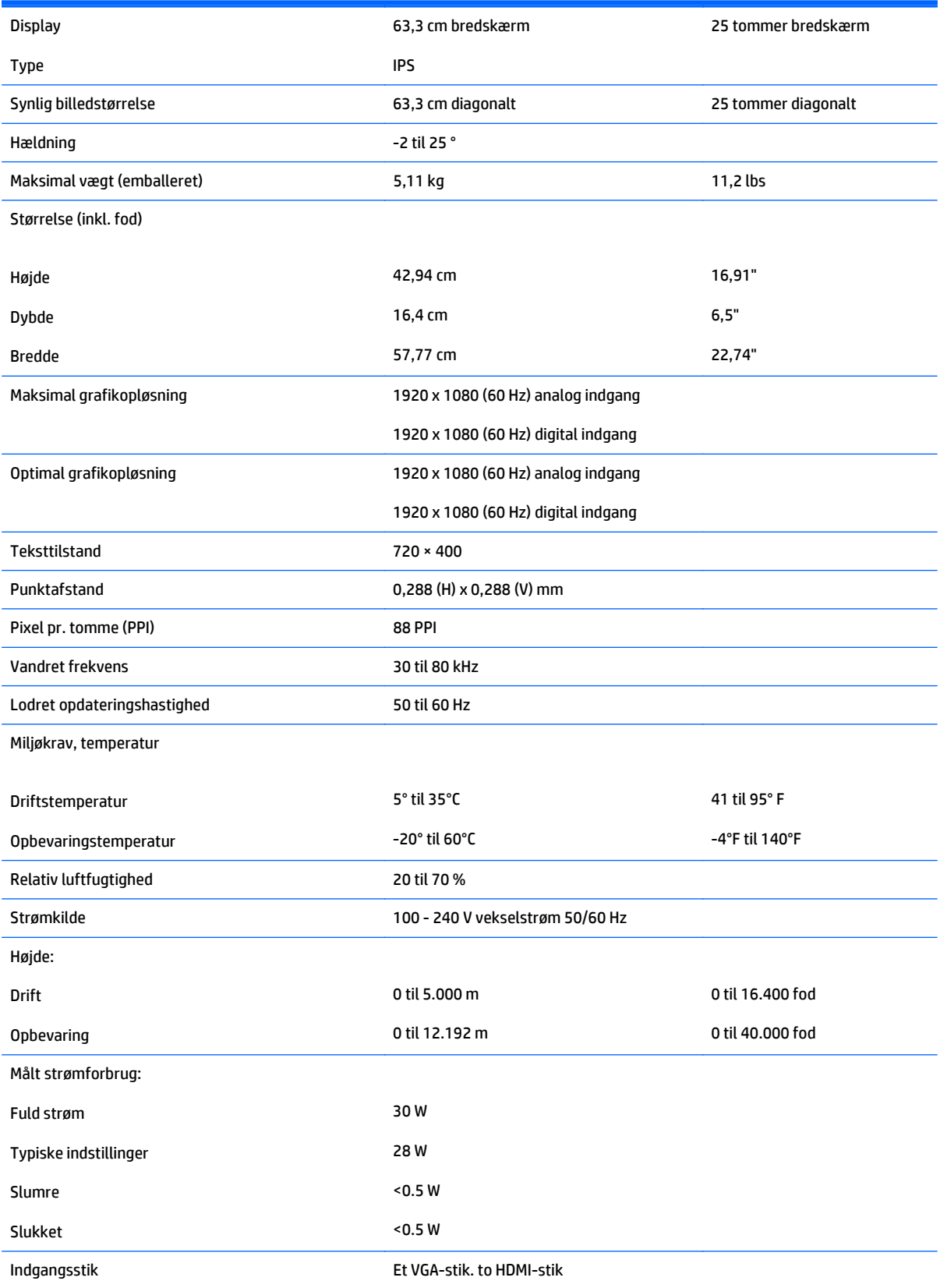

## <span id="page-32-0"></span>**27xi/27bw-modeller**

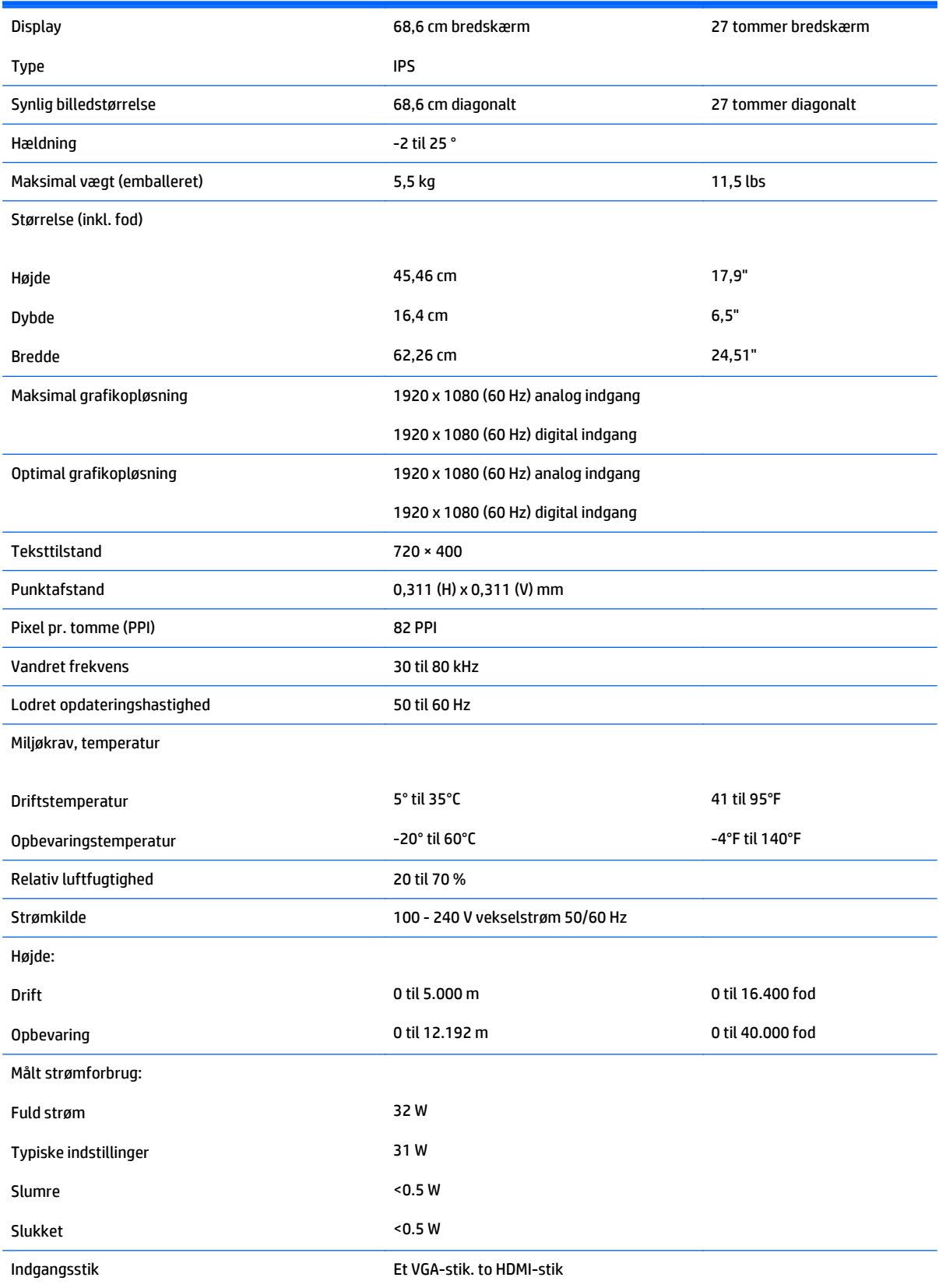

## <span id="page-33-0"></span>**Genkendelse af forudindstillede skærmopløsninger**

De skærmopløsninger, der er anført nedenfor, er de mest almindeligt anvendte og er indstillet som fabriksstandardindstillinger. Denne skærm genkender automatisk disse forudindstillede tilstande, og de bliver vist med den korrekte størrelse og centreret på skærmen.

**BEMÆRK:** Nogle af de modeller som er beskrevet i denne vejledning, er muligvis ikke tilgængelige i dit land eller område.

#### **Fabriksindstillinger**

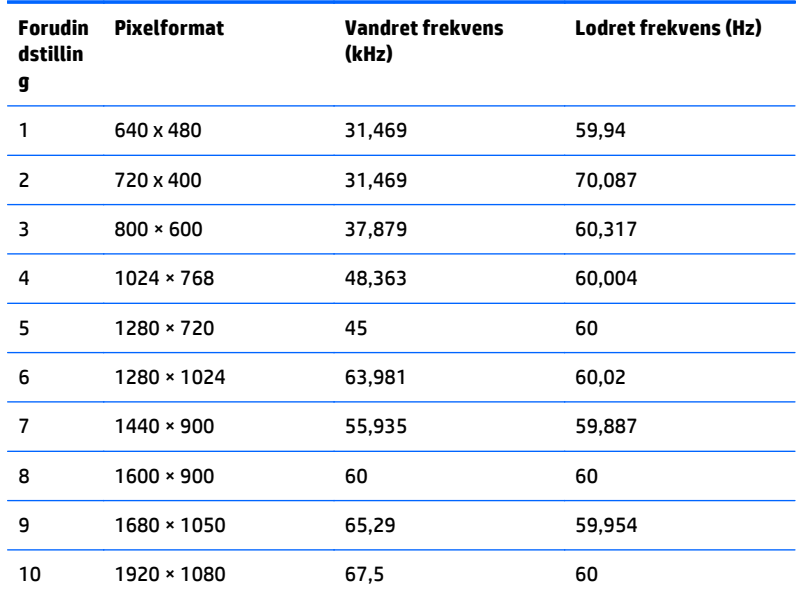

#### **High Definition-videoformater**

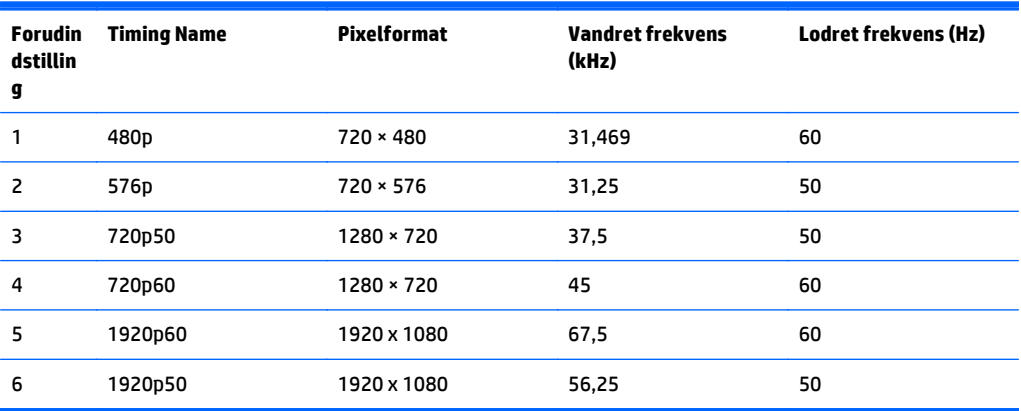

#### **Netadaptere**

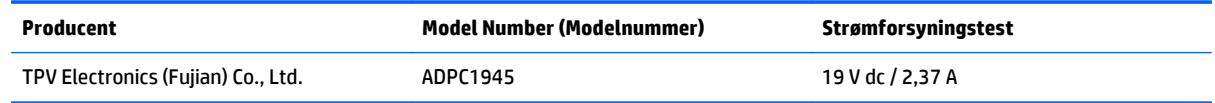

## <span id="page-34-0"></span>**Aktivering af brugerdefinerede tilstande**

Videokontrolenhedens signal kan af og til kræve en tilstand, som ikke er forudindstillet, hvis:

- Du ikke bruger en standard grafikadapter.
- Du ikke har aktiveret en forudindstillet tilstand.

Hvis dette sker, skal du muligvis justere parametrene for skærmen vha. OSD (visning på skærmen). Ændringerne kan foretages for en hvilken som helst af eller alle disse tilstande og gemmes i hukommelsen. Den nye indstilling gemmes automatisk, og den nye tilstand genkendes på samme måde som en forudindstillet tilstand. Ud over de tilstande, der er indstillet fra fabrikken, kan du definere og gemme mindst 10 brugerdefinerede tilstande.

# <span id="page-35-0"></span>**B Support og fejlfinding**

## **Løsning af almindelige problemer**

Tabellen nedenfor viser en oversigt over problemer, du kan komme ud for, de mulige årsager til de enkelte problemer samt anbefalede løsninge.

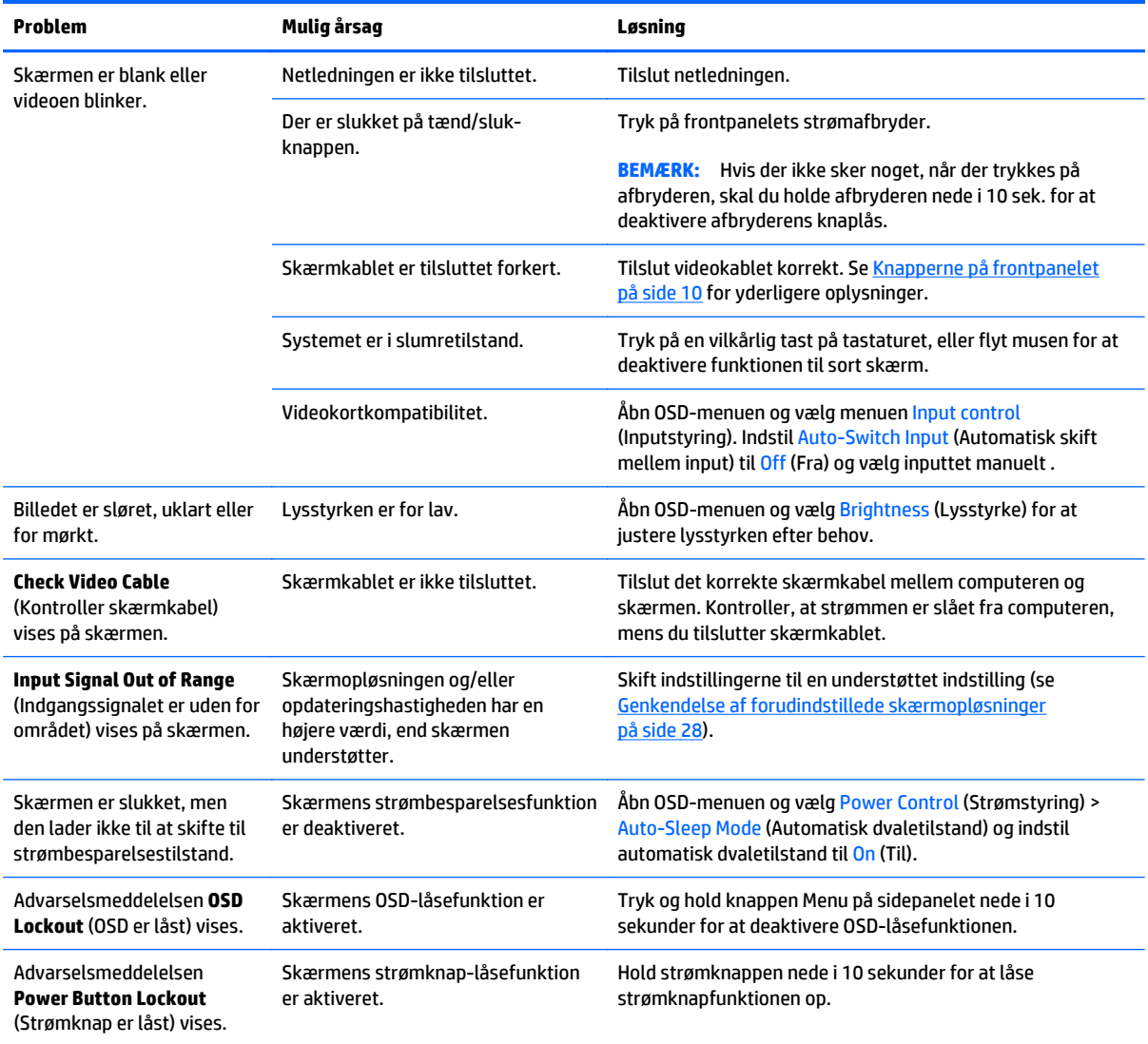

## <span id="page-36-0"></span>**Brug af Auto-Adjustment-funktionen (Analog indgang)**

Når du sætter skærmen op første gang, udfører en nulstilling til fabriksindstillinger af computeren eller foretager ændringer i skærmopløsningen, vil funktionen til automatisk justering starte automatisk og forsøge at optimere skærmopløsningen for dig.

Du kan også til enhver tid optimere skærmens ydeevne for VGA-indgangen (analog indgang) ved hjælp af knappen Auto på skærmen (det specifikke knapnavn finder du i brugervejledningen til din model) og værktøjet med mønstre til automatisk justering, som findes på den medfølgende cd (kun udvalgte modeller).

Brug ikke denne fremgangsmåde, hvis skærmen anvender en anden indgang end VGA. Hvis skærmen bruger en VGA-indgang (analog indgang), kan denne fremgangsmåde udbedre følgende problemer med billedkvaliteten:

- Uskarp eller uklar fokus
- Skyggebilleder, striber eller skygge-effekter
- Utydelige lodrette felter
- Tynde, vandrette rullende striber
- Et ikke-centreret billede

Sådan anvendes den automatiske justeringsfunktion:

- **1.** Lad skærmen varme op i 20 minutter, før du udfører justeringen.
- **2.** Tryk på knappen Auto på skærmens frontpanel.
	- Du kan også trykke på knappen Menu og derefter vælge **Image Control (Billedstyring) > Auto Adjustment (Automatisk indstilling)** i OSD-hovedmenuen.
	- Hvis resultatet ikke er tilfredsstillende, fortsæt da justeringen.
- **3.** Læg cd'en i computerens cd-rom-drev. Disk-menuen vises.
- **4.** Vælg **Open Auto-Adjustment Software** (Åbn Auto-Adjustment-softwaren). Justeringsmønsteret vises.
- **5.** Tryk på knappen Auto på skærmens frontpanel for at skabe et stabilt, centreret billede.
- **6.** Tryk på ESC-tasten eller en vilkårlig tast på tastaturet for at afslutte justeringsmønsteret.

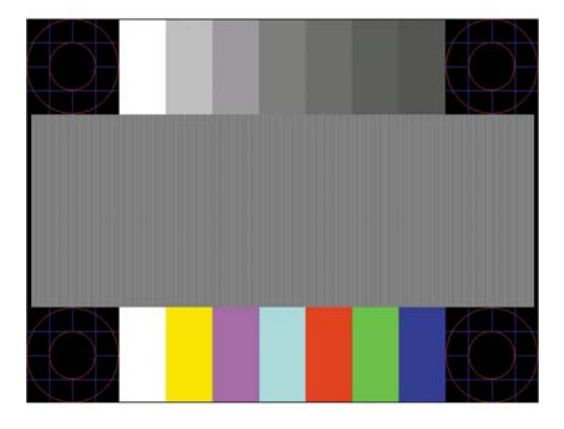

**BEMÆRK:** Værktøjet med testmønstre til automatisk justering kan hentes på <http://www.hp.com/support>.

## <span id="page-37-0"></span>**Optimering af billedydeevnen (Analogt input)**

Du kan justere to funktioner i OSD-menuen for at forbedre skærmens billedkvalitet: Clock (Clock) og Phase (Fase) (findes i hovedmenuen).

**BEMÆRK:** Indstillingerne Clock (Clock) og Phase (Fase) kan kun indstilles, når der anvendes en analog (VGA) indgang. Disse indstillinger kan ikke justeres for digitale indgange.

Clock (Clock) skal først indstilles korrekt, eftersom indstillinger for Phase (Fase) afhænger af de overordnede indstillinger for Clock (Clock). Brug kun disse funktioner, når autojusteringsindstillingen ikke giver et tilfredsstillende billede.

- **Clock** (Ur) Øger/reducerer værdien for at minimere lodrette felter eller striber i skærmens baggrund.
- **Phase** (Fase) Øger/reducerer værdien for at minimere videoflimmer eller -slør.

**BEMÆRK:** Når du bruger funktionerne, opnår du det bedste resultat ved hjælp af hjælpeprogrammet til automatisk justering (justeringsmønster), som findes på cd'en.

Hvis skærmbilledet forvrænges, når værdierne for Clock (Clock) og Phase (Fase) justeres, fortsætter du med at justere værdien, indtil forvrængningen ophører. Hvis du vil gendanne fabriksindstillingerne, skal du vælge **Yes** (Ja) i menuen **Factory Reset** (Fabriksindstilling) i skærmmenuen.

Sådan elimineres lodrette streger (Clock (Klok)):

- **1.** Tryk på knappen Menu på skærmens frontpanel for at åbne OSD-menuen, og vælg derefter **Image Control** (Billedstyring) > **Clock** (Clock).
- **2.** Tryk på knapperne + (plus) eller (minus) på skærmens frontpanel for at eliminere lodrette streger. Tryk langsomt på knapperne, så du ikke springer over det optimale justeringspunkt.

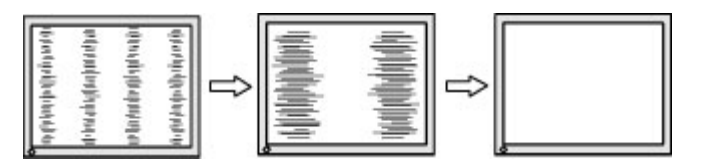

**3.** Efter justering af Clock (Clock): Hvis der er slør, flimmer eller streger på skærmen, så fortsæt med at justere Phase (Fase).

Sådan fjernes flimmer eller slør (Phase (Fase)):

- **1.** Tryk på knappen Menu på skærmens frontpanel for at åbne OSD-menuen, og vælg derefter **Image Control** (Billedstyring) > **Phase** (Fase).
- **2.** Tryk på knapperne + (plus) eller (minus) på skærmens frontpanel for at eliminere flimmer eller slør. Flimmer eller slør kan måske ikke elimineres. Det afhænger af din computer eller det installerede grafikkort.

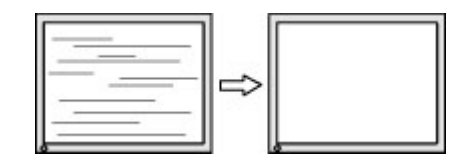

Sådan korrigeres skærmplaceringen (vandret position eller lodret position):

- <span id="page-38-0"></span>**1.** Tryk på knappen Menu på skærmens frontpanel for at åbne OSD-menuen, og vælg derefter **Image Control** (Billedstyring) > **Horizontal Position** (Vandret position) og/eller **Vertical Position** (Vertikal position).
- **2.** Tryk på knapperne + (plus) eller (minus) på skærmens frontpanel for at justere billedplaceringen korrekt på skærmens visningsområde. Vandret position flyttter billedet til venstre eller højre, Lodret position flytter billedet op eller ned.

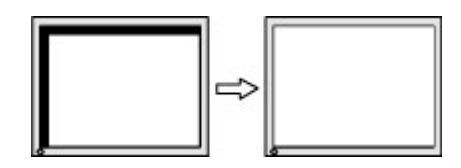

## **Spærring af knapper**

Hvis man holder tænd/sluk-knappen eller menu-knappen inde i ti sekunder, spærres knappernes funktionalitet. Du kan genoprette funktionaliteten ved igen at trykke på knappen i ti sekunder. Denne funktion er kun tilgængelig, når skærmen er tændt og viser et aktivt signal og OSD ikke er aktivt.

## **Produktsupport**

Yderligere oplysninger om brug skærmen finder du på <http://www.hp.com/support>. Vælg dit land eller område, vælg **Fejlsøgning**, angiv herefter din model i søgevinduet og klik på knappen **Gå**.

**BEMÆRK:** Brugervejledning til skærmen, referencemateriale og drivere kan findes på [http://www.hp.com/](http://www.hp.com/support) [support](http://www.hp.com/support).

Hvis du ikke kan finde svaret på dit spørgsmål i vejledningen, så kontakt support. Support i USA findes på [http://www.hp.com/go/contactHP.](http://www.hp.com/go/contactHP) Support i hele verden fås på [http://welcome.hp.com/country/us/en/](http://welcome.hp.com/country/us/en/wwcontact_us.html) [wwcontact\\_us.html.](http://welcome.hp.com/country/us/en/wwcontact_us.html)

Her kan du:

Chatte online med en HP-tekniker

**BEMÆRK:** Når support ikke er tilgængeligt på et bestemt sprog, er det tilgængeligt på engelsk.

- Find telefonnumre til Support
- Find et HP servicecenter

### **Forberedelse af opkald til teknisk support**

Hvis du ikke kan løse et problem vha. fejlfindingstippene i dette afsnit, kan du evt. ringe til teknisk support. Hav følgende klar, når du ringer:

- Skærmens modelnummer
- Skærmens serienummer
- Købsdatoen på fakturaen
- Situationen, hvor problemet opstod
- Den eller de fejlmeddelelser, der blev vist
- Hardwarekonfigurationen
- Navn og version på den hardware og software, du bruger

# <span id="page-40-0"></span>**C Hjælp til handicappede**

HP designer, leverer og markedsfører produkter og serviceydelser, som kan bruges af alle, herunder personer med handicap, enten som separate enheder eller med relevante teknologiske hjælpemidler.

### **Understøttede hjælpe-teknologier**

HP-produkter understøtter en lang række af teknologiske hjælpemidler, som er indbygget i operativsystemer, og kan konfigureres til at fungere med yderligere teknologiske hjælpemidler. Brug søgefunktionen på din enhed til at finde yderligere oplysninger om hjælpemiddel-funktioner.

**BEMÆRK:** For at få yderligere oplysninger om et bestemt produkts teknologiske hjælpemidler, skal du kontakte kundesupport for dette produkt.

## **Sådan kontaktes support**

Vi forbedrer konstant vores produkter og tjenesters handicapvenlighed og modtager meget gerne feedback fra brugerne. Hvis du har et problem med et produkt eller gerne vil fortælle os mere om teknologiske hjælpemidler, der har hjulpet dig, bedes du kontakte os på (888) 259-5707, mandag til fredag fra kl. 6:00 til 21:00 UTC−07. Hvis du er døv eller hørehæmmet og bruger TRS/VRS/WebCapTel, og behøver teknisk support eller har spørgsmål vedrørende teknologiske hjælpemidler, kan du kontakte os ved at ringe til (877) 656-7058, mandag til fredag fra kl. 6:00 til 21:00 UTC−07.